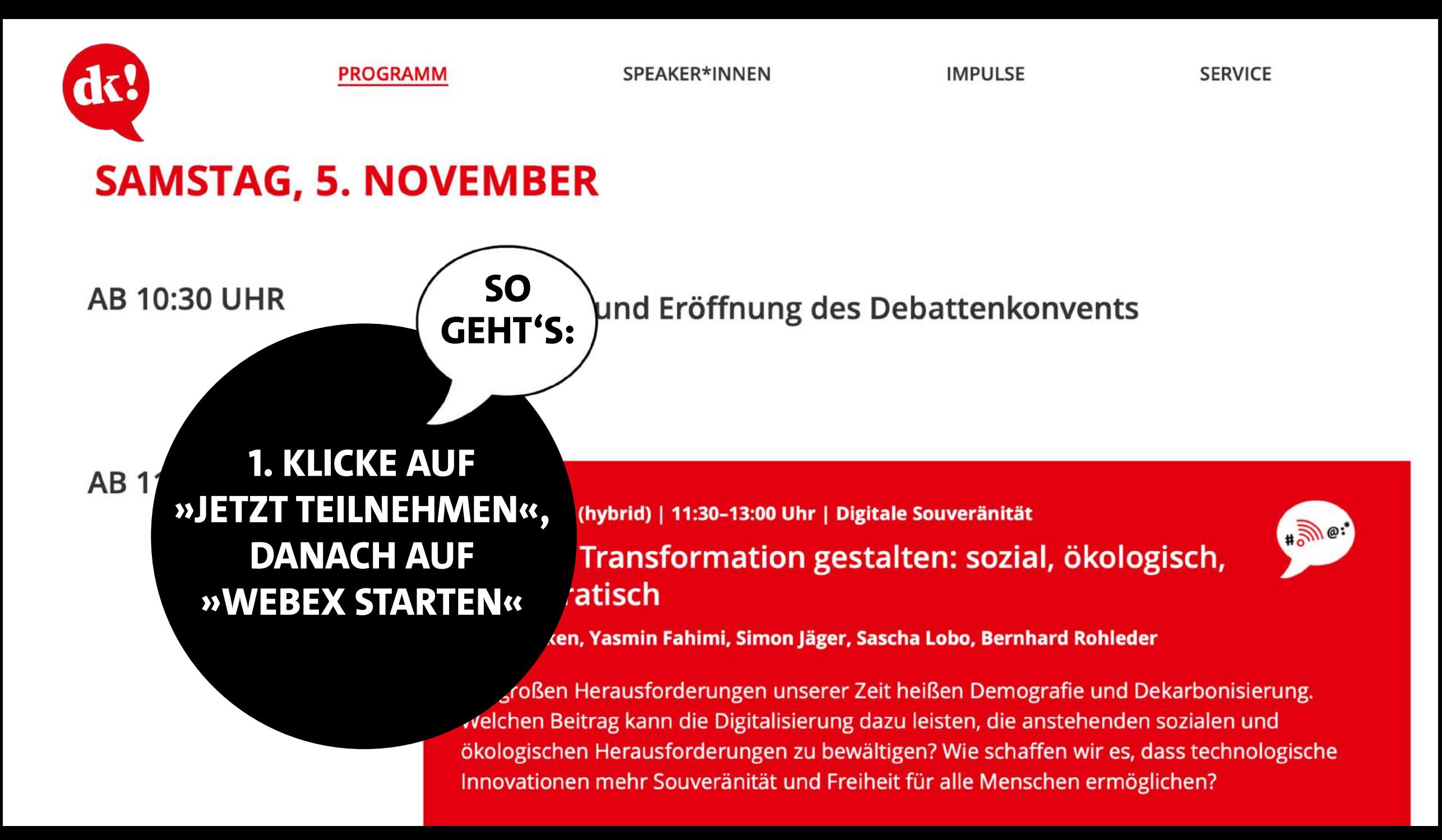

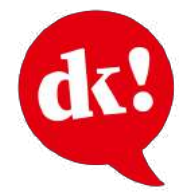

**PROGRAMM** 

#### SPEAKER\*INNEN

**IMPULSE** 

**SERVICE** 

Debattenkonvent > Programm > Digitale Transformation gestalten

#### **Digitale Souveränität**

Vollgutlager (hybrid) | 11:30-13:00

## Digitale Transformation gestalten: sozial, ökologisch, demokratisch

Saskia Esken, Yasmin Fahimi, Simon Jäger, Sascha Lobo, Ber

Die großen Herausforderungen unserer Zeit heißen Demo Dekarbonisierung. Welchen Beitrag kann die Digitalisierur anstehenden sozialen und ökologischen Herausforderung schaffen wir es, dass technologische Innovationen mehr S Freiheit für alle Menschen ermöglichen?

WEBEX STARTEN (ÖFFNET NEUES BROWSERFENSTER)

# **1. KLICKE AUF »WEBEX STARTEN«**

**SO GEHT'S:** 

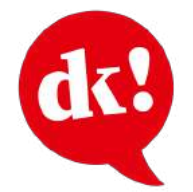

**PROGRAMM** 

#### SPEAKER\*INNEN

**IMPULSE** 

**SERVICE** 

Debattenkonvent > Programm > Digitale Transformation gestalten

#### **Digitale Souveränität**

Vollgutlager (hybrid) | 11:30-13:00

## Digitale Transformation gestalten: sozial, ökologisch, demokratisch

Saskia Esken, Yasmin Fahimi, Simon Jäger, Sascha Lobo, Ber

Die großen Herausforderungen unserer Zeit heißen Demo Dekarbonisierung. Welchen Beitrag kann die Digitalisierur anstehenden sozialen und ökologischen Herausforderung schaffen wir es, dass technologische Innovationen mehr S Freiheit für alle Menschen ermöglichen?

# **2. INSTALLIERE DAS WEBEX PLUGIN**

**WEBEX STARTEN (ÖFFNET NEUES BROWSERFENSTER)** 

r

13 https://spd.webex.com/ec3300/webcomponents/docshow/ecstartsessionframe.do?actionType=join&siteurl=spd&&user  $\theta$ O

 $\checkmark$ 

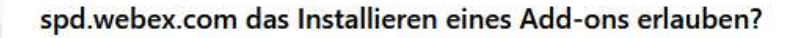

Sie versuchen, ein Add-on von spd.webex.com zu installieren. Überprüfen Sie, ob die Website vertrauenswürdig ist, bevor Sie fortfahren.

Weitere Informationen über das sichere Installieren von Add-ons

Installation fortsetzen Nicht erlauben

Wählen Sie Installieren aus, um Cisco Weber mit Firefox zu verwenden.

Wählen Sie Erlauben aus, wenn Firefox die Website daran gehindert hat, Sie zu fragen, ob Software auf Ihrem Computer installiert werden soll.

Haben Sie Schwierigkeiten, einem Meeting beizutreten? Installieren Sie die Erweiterung erneut. Führen Sie eine temporäre Anwendung aus, um diesem Meeting sofort beizutreten.

# **INSTALLIERE DAS WEBEX PLUGIN**

**SO** 

**GEHT'S:** 

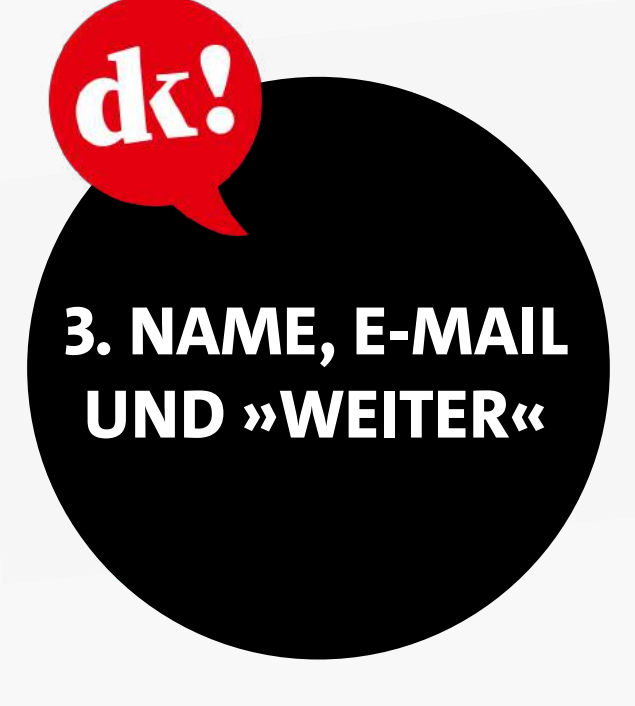

### Geben Sie Ihre Daten ein

Lars Klingbeil

lars.klingbeil@

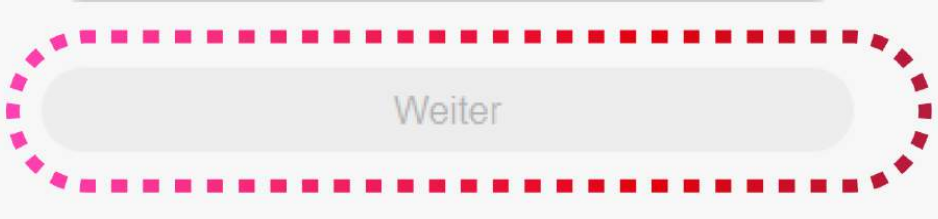

Sie haben bereits ein Konto? Anmelden

Weitere Methoden zum Anmelden

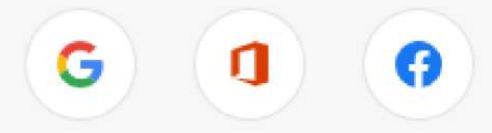

Lars Klingbeil

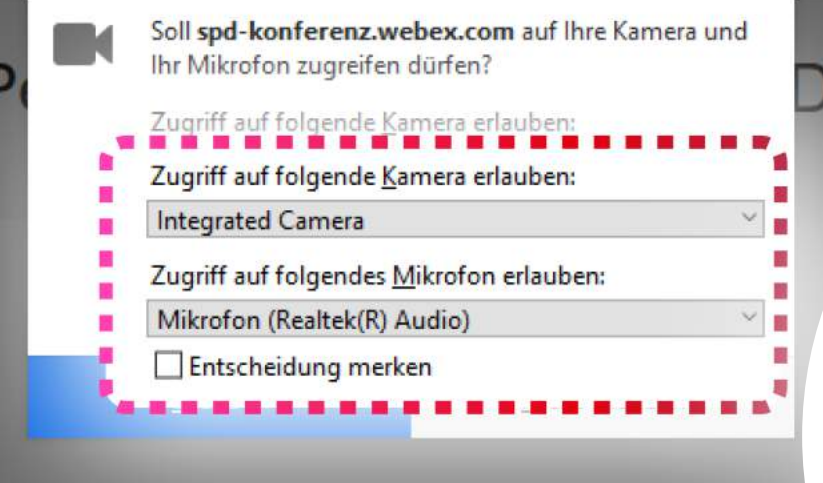

# **Neue Vorschau vor** dem Beitritt

Sie können nun Ihr Audio und Video einrichten, bevor Sie dem Meeting beitreten.

Alles klar

Stellen Sie eine Verbindung miteinem Cisco-Videogerät oder einem Cisco Webex Share-Geräther.

2 Problembericht send

e Auswirk

4. KAMERA &

**MIKRO** 

**ERLAUBEN** 

GK?

# **5. MEETING BEITRETEN**

dc!

សា Videosystem verwenden

Audio: Computer-Audio ve... .

**Q** Stummschalten

□ Video stoppen v

Meeting beitreten

----------------------------<sup>+</sup>  $\frac{1}{2}$ Ħ  $\circ$  $\mathbf \Theta$  $\frac{\partial \mathbf{u}}{\partial \mathbf{u}}$  $\ddot{\mathbf{v}}$  $\bullet$ . **DATE** m. Y) Ø

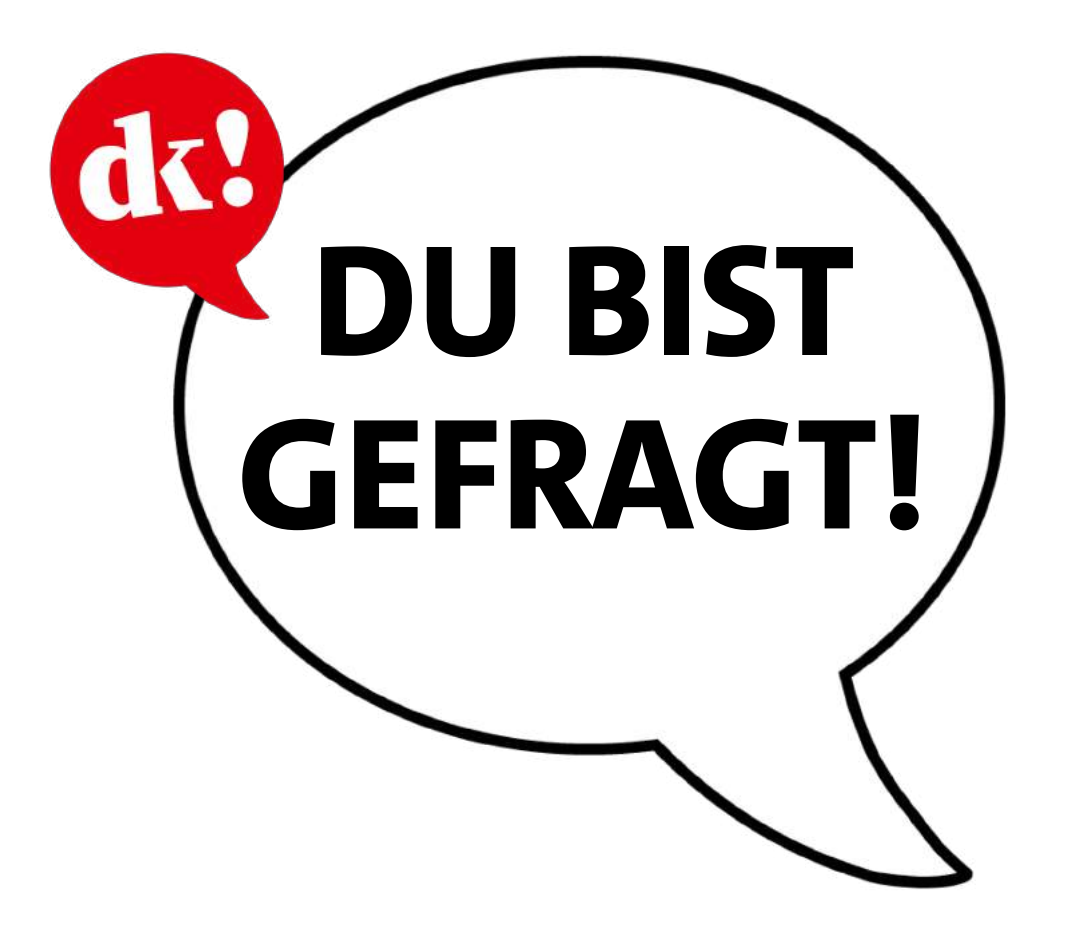

**Klicke auf den Hand-Button**, wenn Du eine Frage persönlich stellen möchtest. Du wirst dann vom Moderations-Team auf das **digitale Podium** geholt.

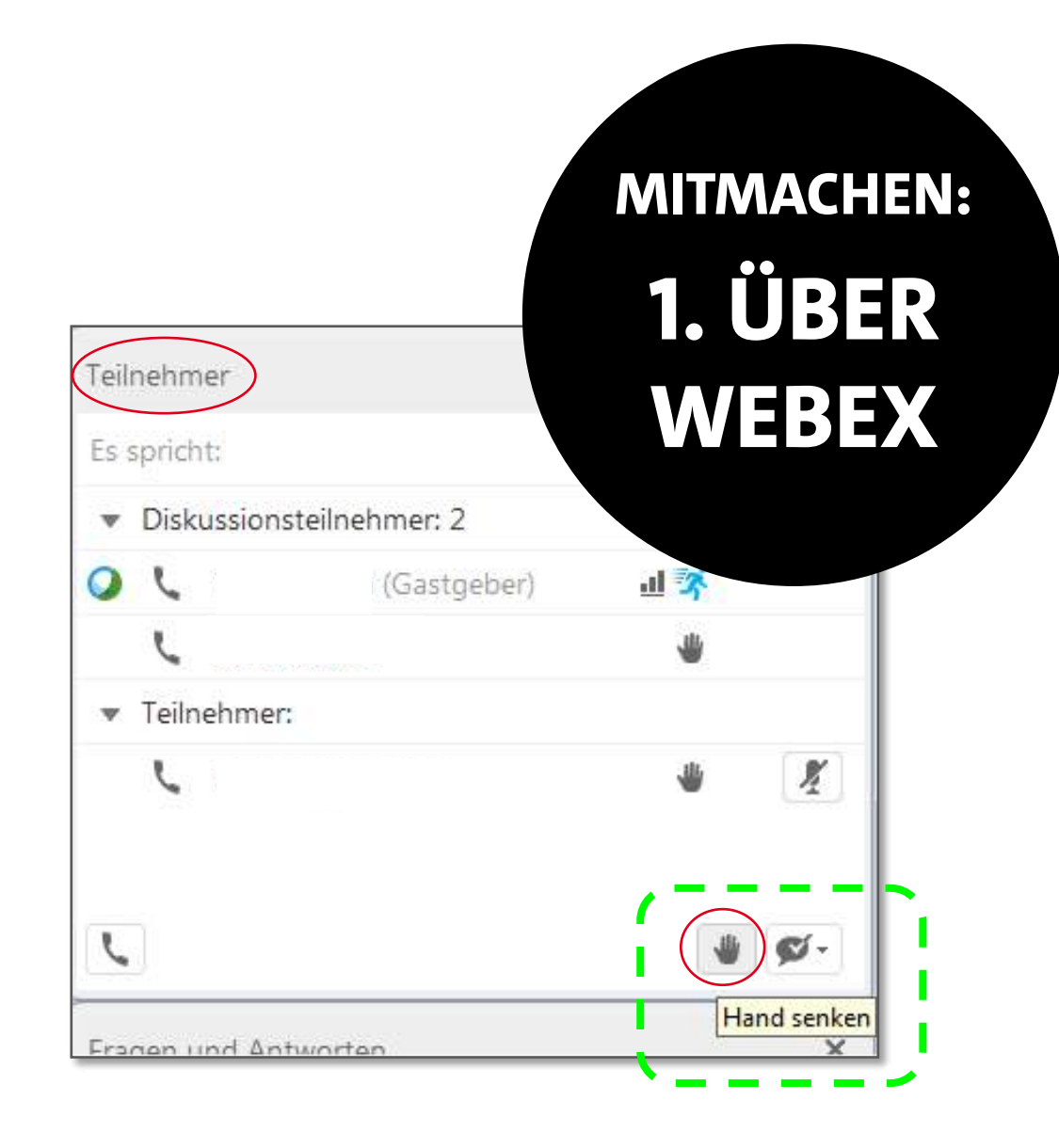

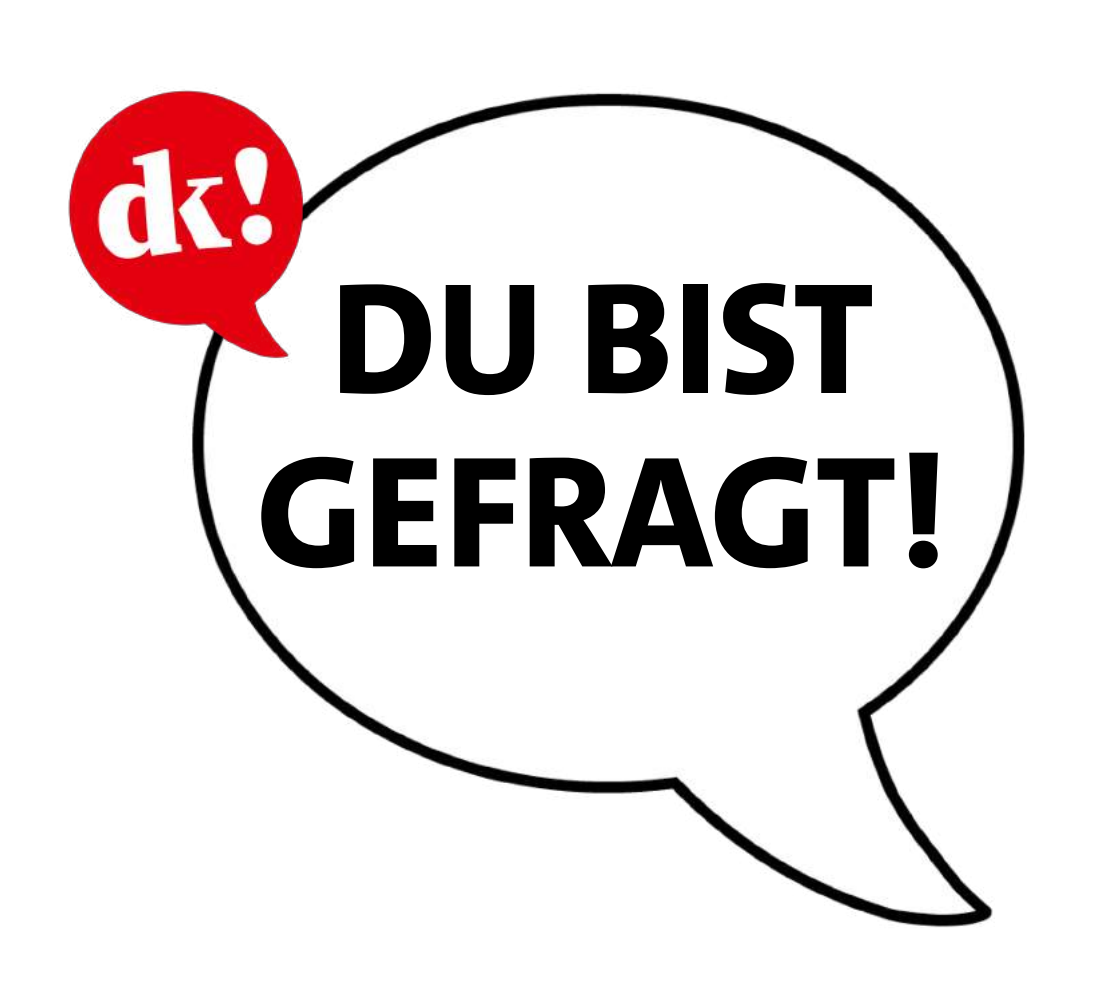

Du kannst Deine **Frage** auch **schriftlich** stellen. Klicke dafür auf **debattencamp.spd.de** auf "Hast du eine Frage?"

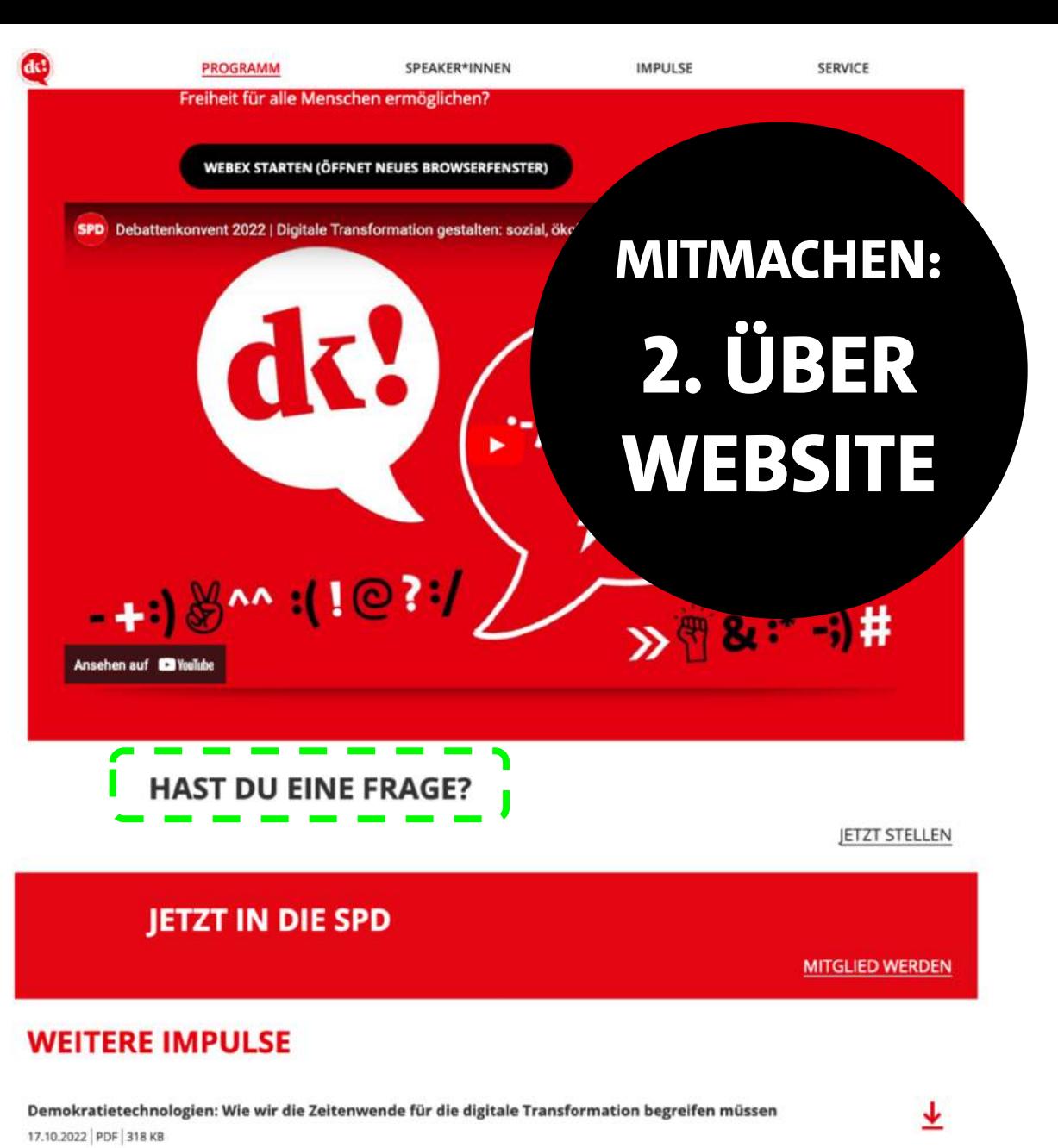

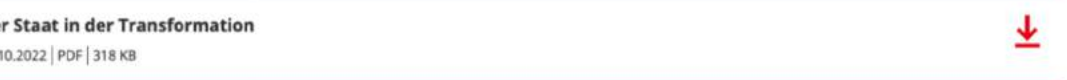

De 17.

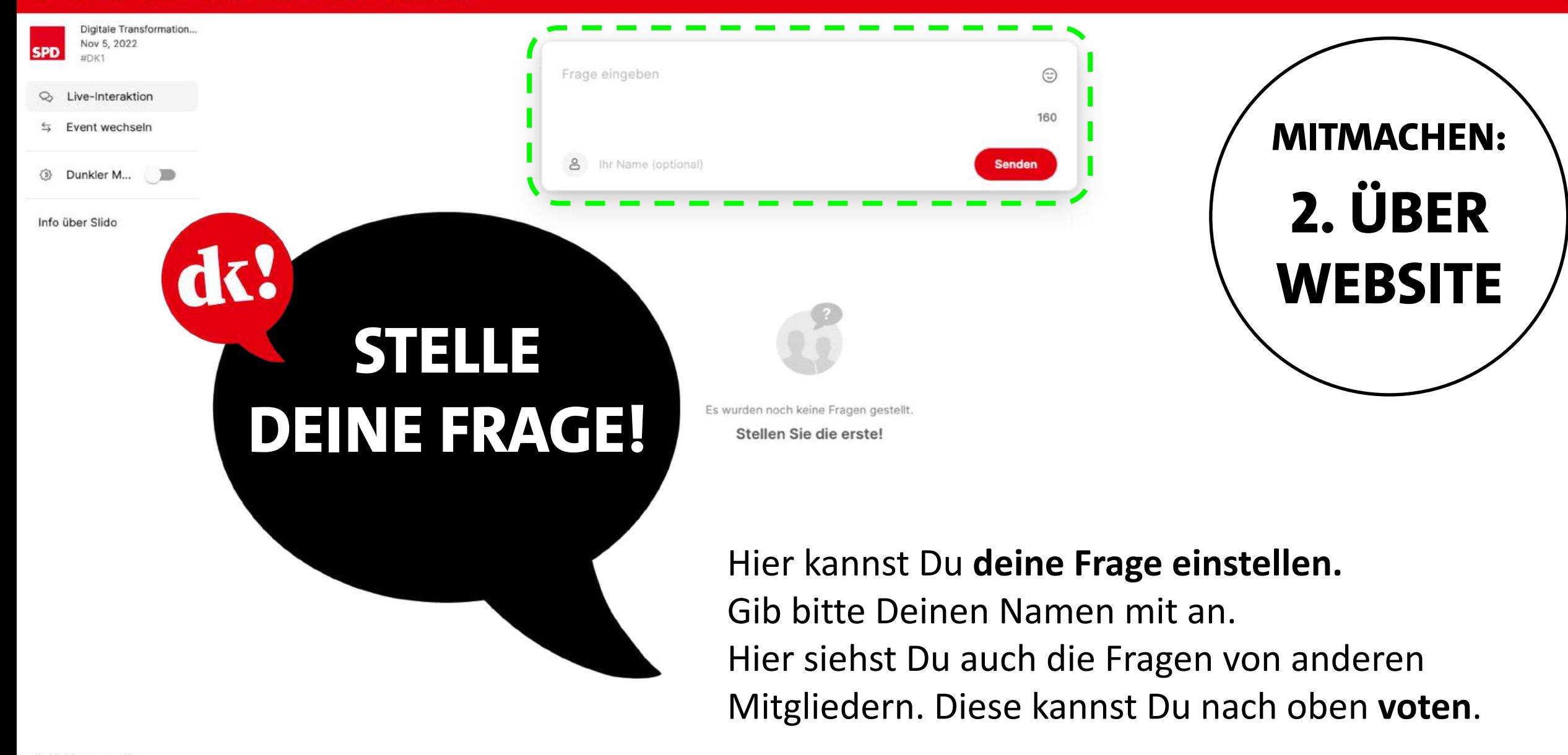

Als Administrator anmelden Präsentationsmodur Akzeptable Verwendung atenschutzrichtlinien Privatsphärenpräferenzen 2 2012-2022 slido - 48.84.1 ዳ